## Installatiehandleiding

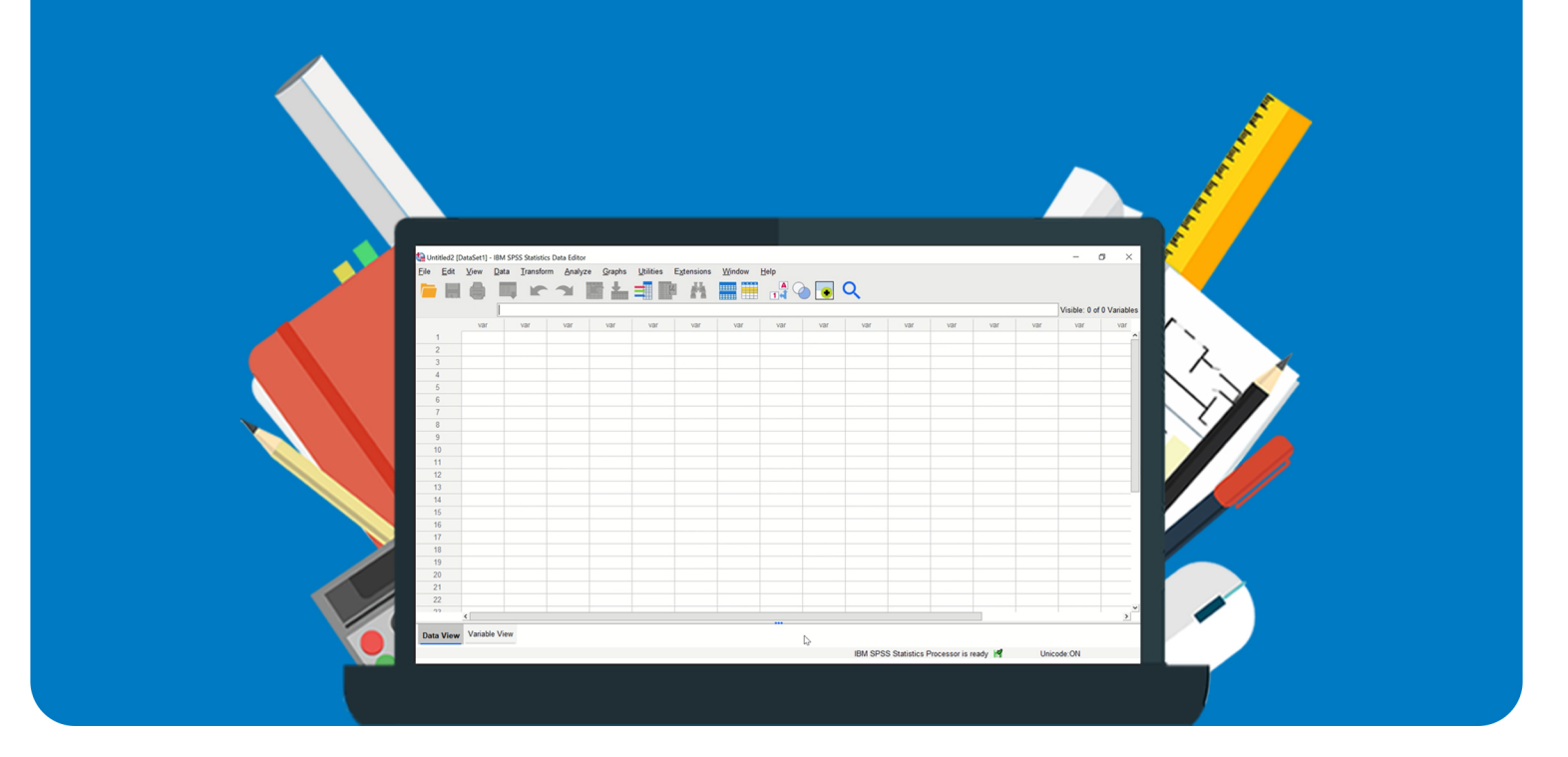

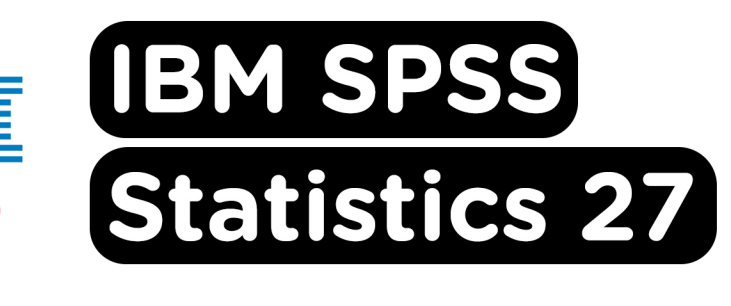

**Voor Windows** 

## **Voordat je de software installeert wijzen we je graag op het volgende:**

- SPSS 27 is alleen beschikbaar in een 64-bit versie.

**Stap 1:** Bestel SPSS 27 via onze website. Binnen 15 minuten zal je een aantal mailtjes van ons krijgen waarin jouw bestelling bevestigd wordt en waarin je de downloadgegevens krijgt. Deze gegevens kun je ook altijd terugvinden in jouw account onder 'Bestellingen'.

**Stap 2:** Klik op de downloadlink en wacht tot het installatiebestand gedownload is.

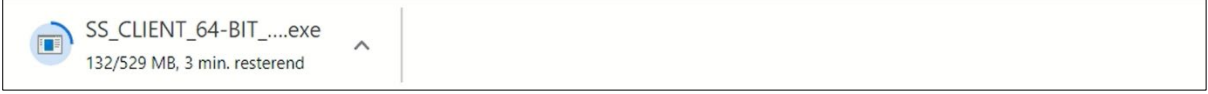

**Stap 3**: Klik vervolgens op het bestand. De installatie wordt nu voorbereid. Wacht tot de installatie is voltooid, dit kan best even duren.

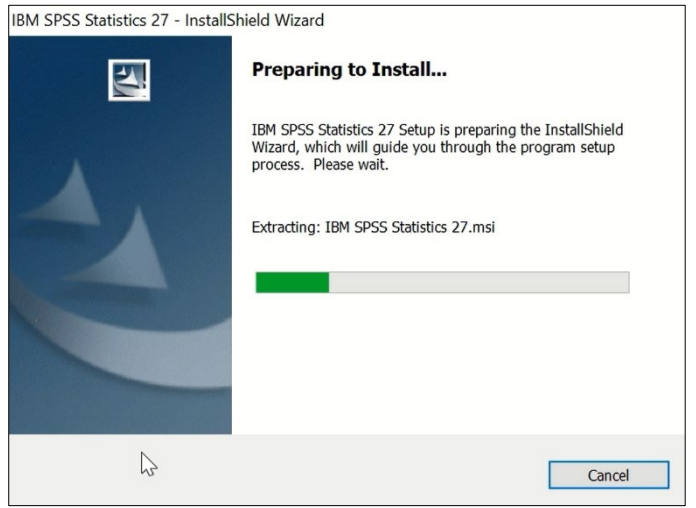

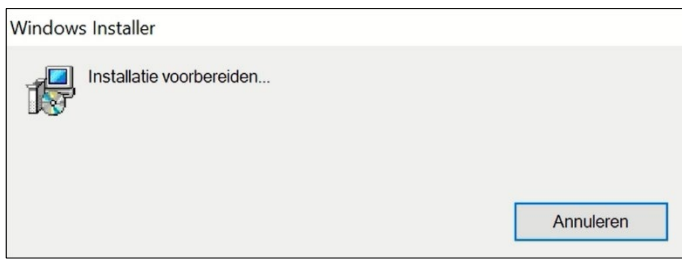

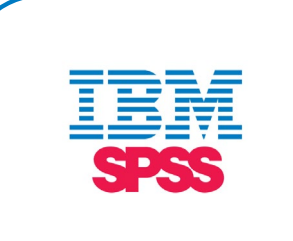

**Stap 4:** De installatie kan beginnen. Klik op 'Next'.

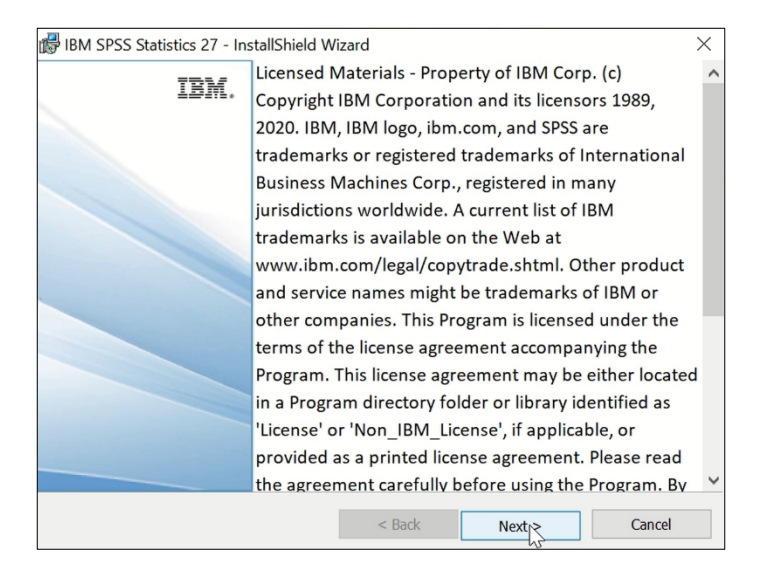

**Stap 5:** Accepteer de voorwaarden en klik op 'Next'.

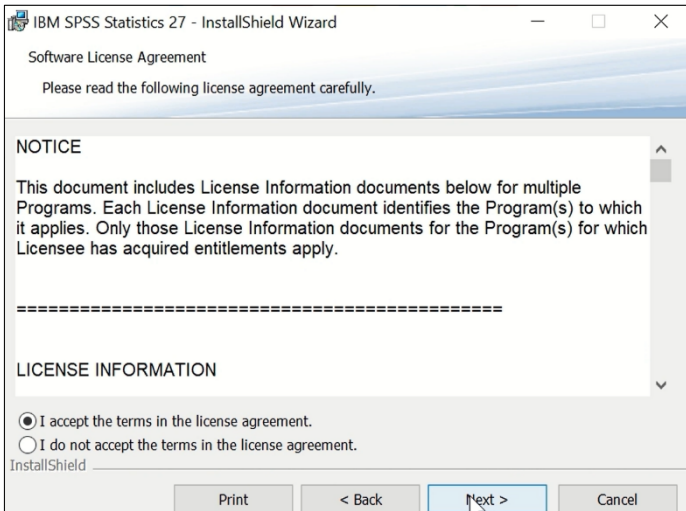

**Stap 6:** Kies een locatie waar je het programma wil installeren en klik weer op 'Next'.

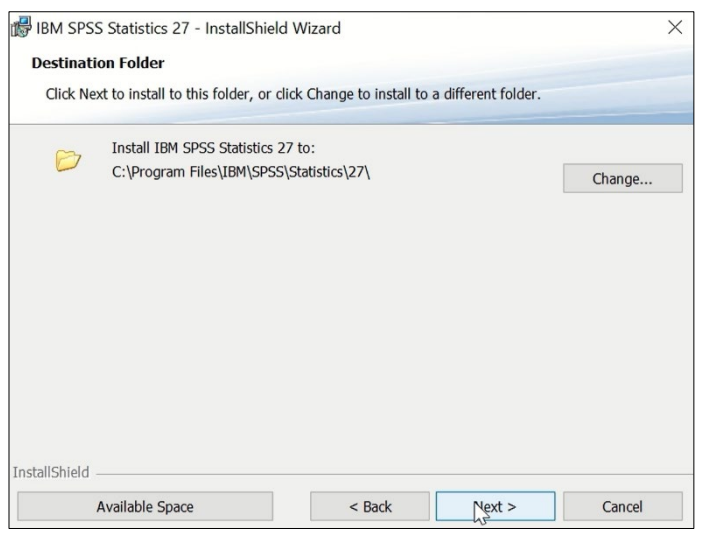

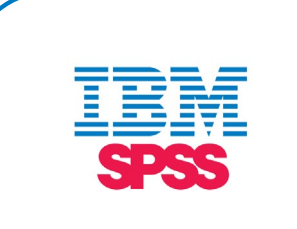

**Stap 7:** Klik op 'Install' om de installatie te beginnen.

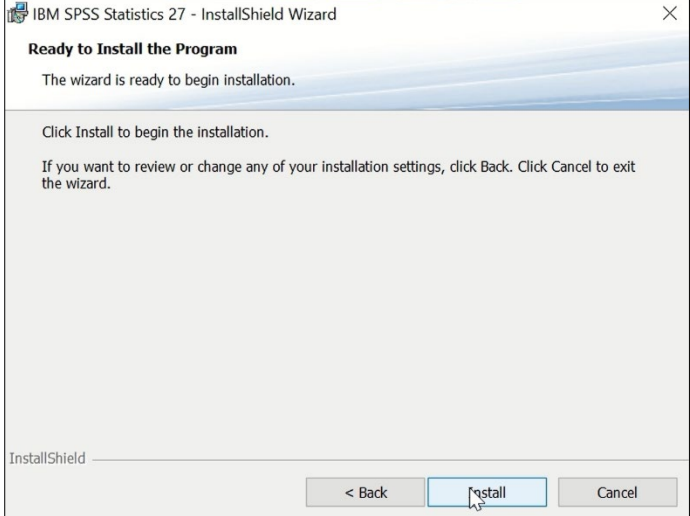

**Stap 8:** Wacht tot het programma geïnstalleerd is.

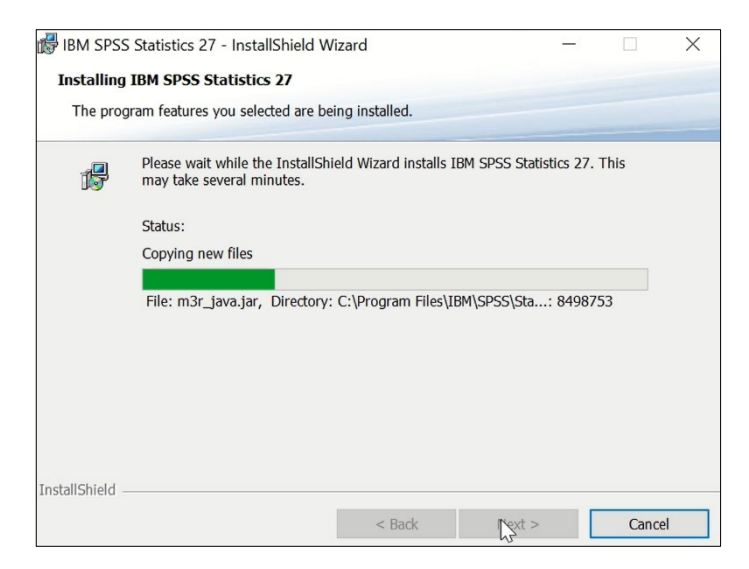

**Stap 9:** Zodra de installatie is voltooid zal SPSS je de optie geven om het programma direct te openen. Klik op 'Finish'.

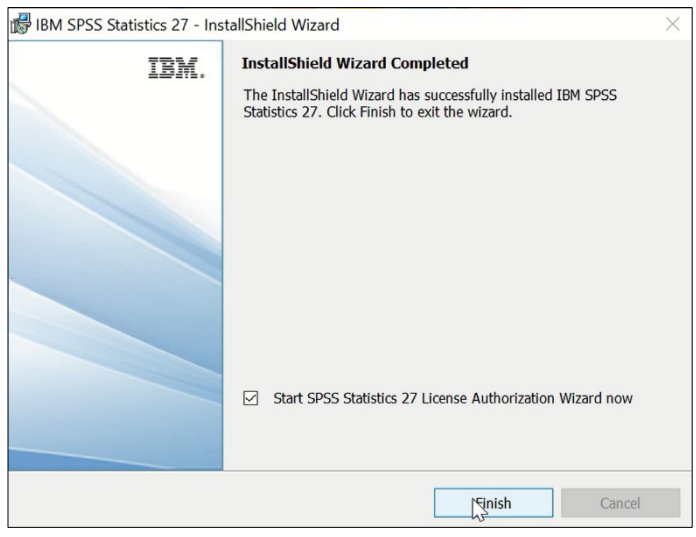

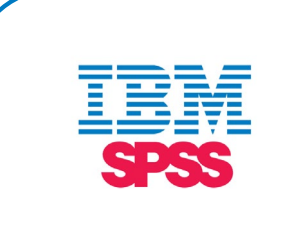

**Stap 10:** Bij het openen van de software zal je direct de mogelijkheid krijgen om de software te activeren door jouw serienummer in te vullen. Kies hier voor 'Authorized user license' en klik op 'Next'.

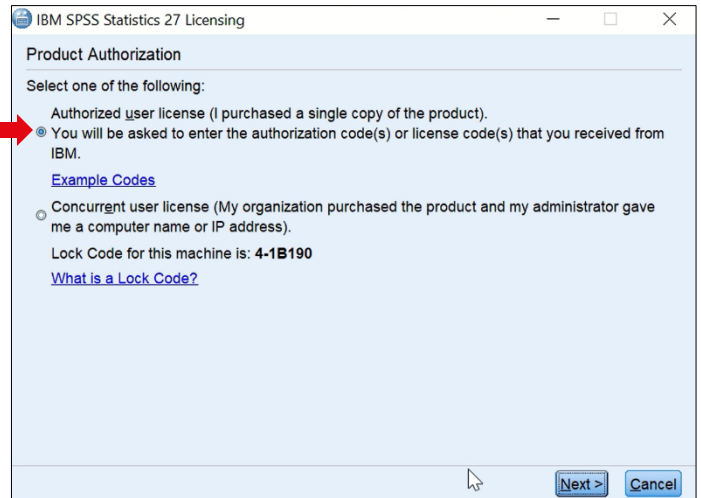

**Stap 11:** Nu kun je jouw licentiecode invoeren. Deze vind je in je besteloverzicht van je account en in de bevestigingsemail die je van ons hebt ontvangen. Klik vervolgens op 'Add'.

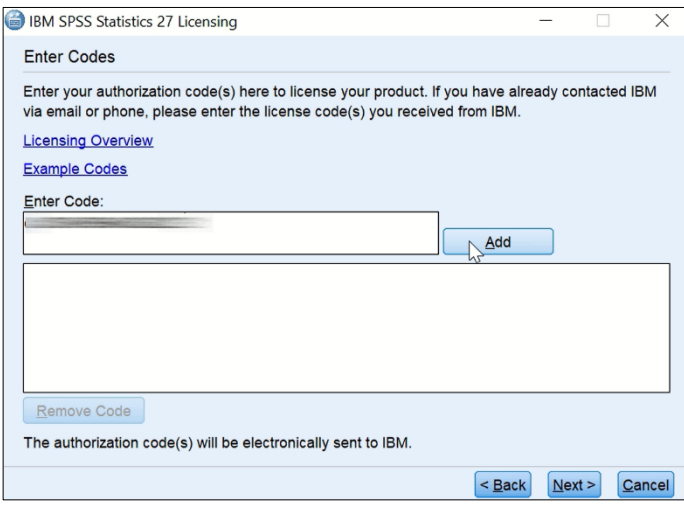

**Stap 12:** De licentiecode is nu toegevoegd. Klik op 'Next'.

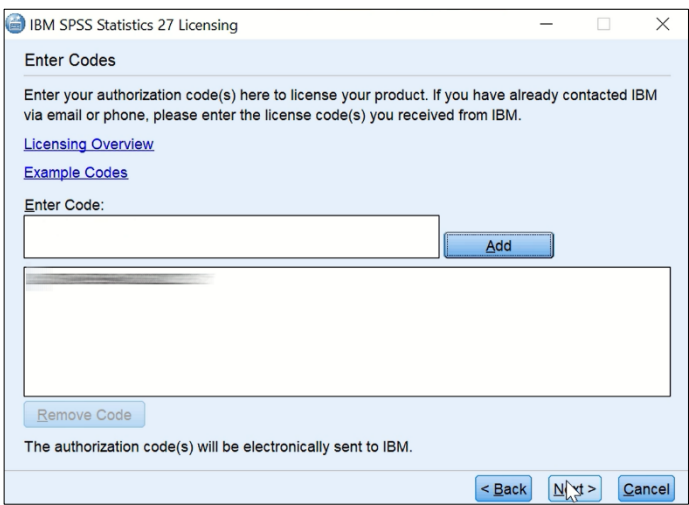

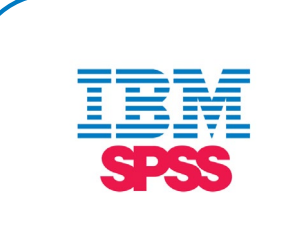

**Stap 13:** Je ziet nu dat jouw activatie geslaagd is. Klik op 'Next'.

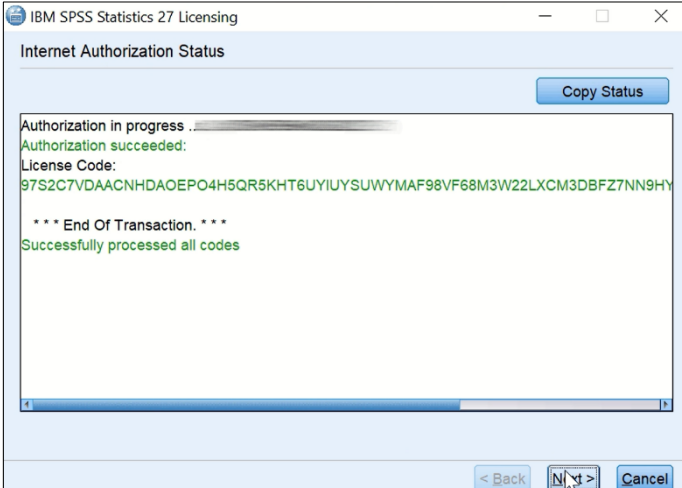

**Stap 14:** Hier zie je tot wanneer jouw licentiecode geldig is. Klik op 'Finish'.

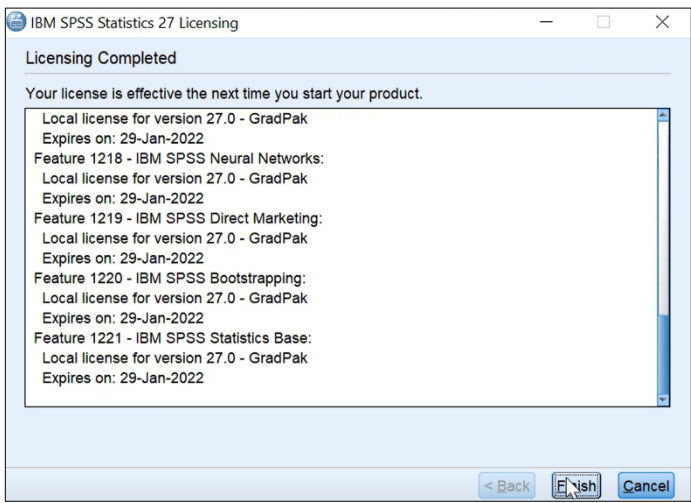

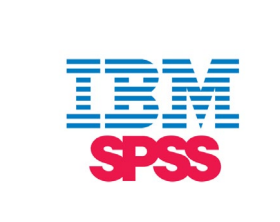

**Stap 15:** Je kunt SPSS 27 nu openen via je Windows home button. Je kunt IBM typen in het zoekbalkje, maar je vindt het ook bovenaan terug bij 'recentelijk toegevoegd'.

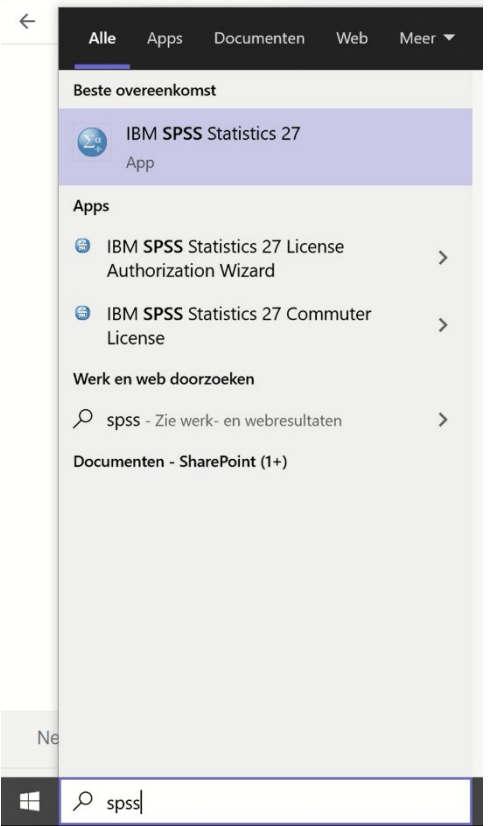

**Stap 16:** SPSS 27 is nu geopend en je kunt ermee aan de slag. Klik op 'New Dataset' om aan een nieuw SPSS bestand te beginnen.

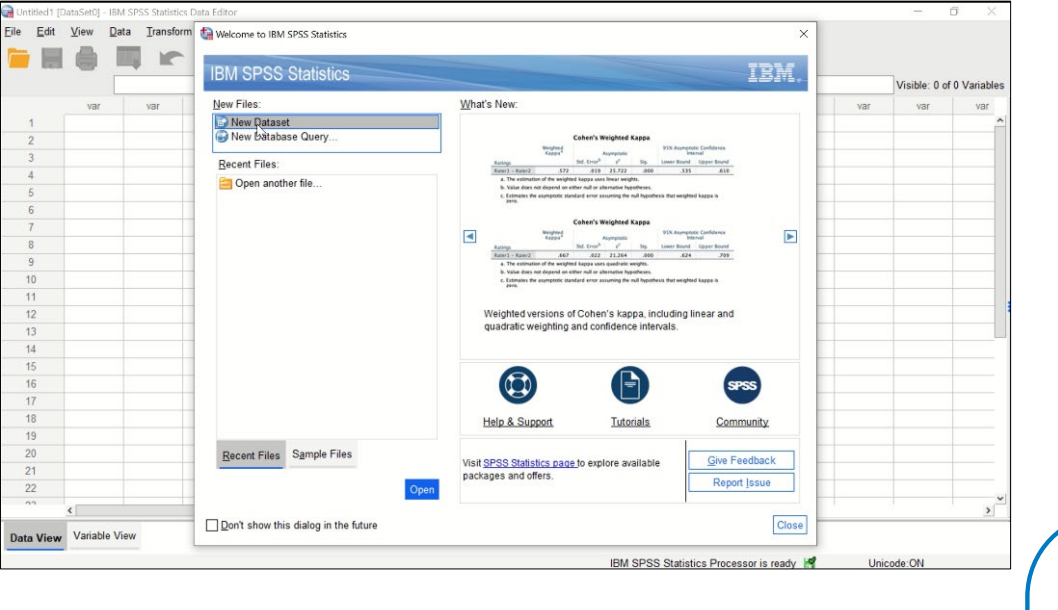

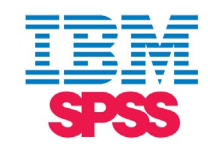

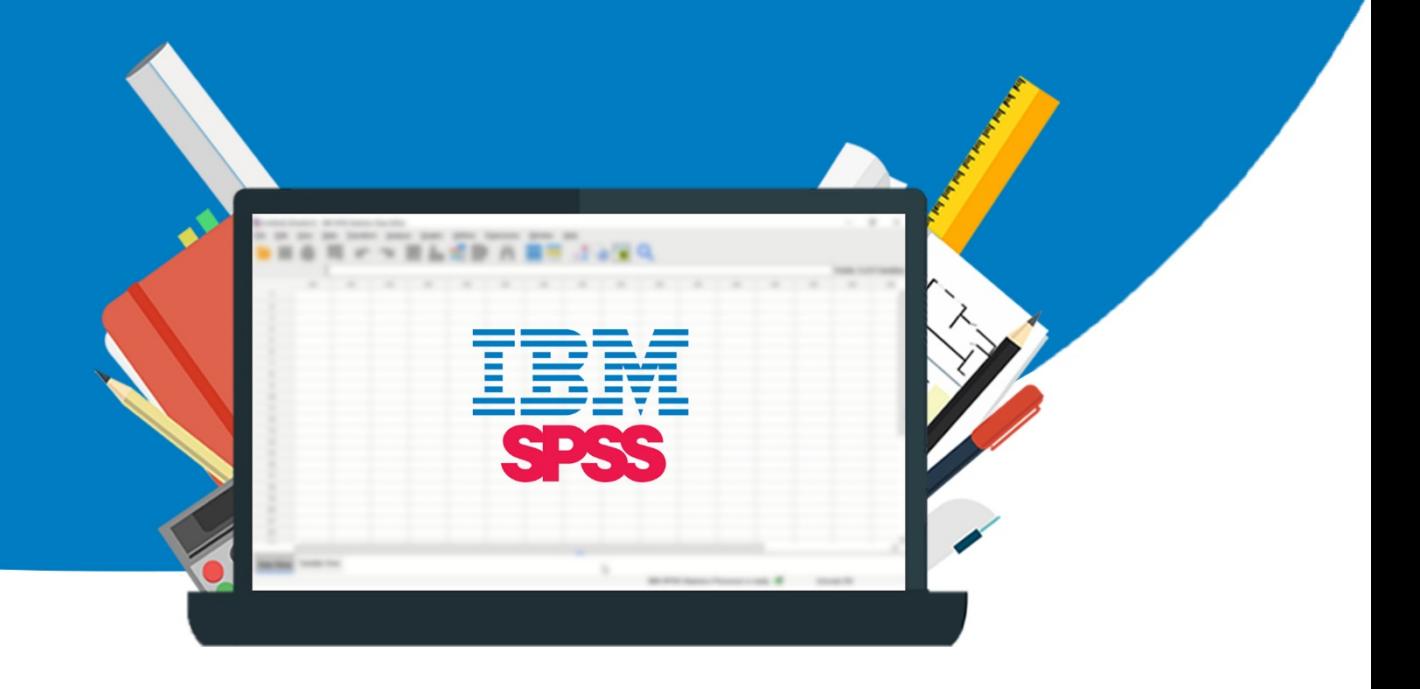